## **LAB 2. Trójwymiarowy model MES trójnika. Stan naprężenia w rurze grubościennej. Wpływ rodzaju dyskretyzacji**

1. Opracowanie modelu geometrycznego trójnika (jedna czwarta objętości) przy użyciu podstawowych brył, techniką "*from the Top Down*" (Rys.1):

a) utworzenie ¼ walca o promieniu zewnętrznym 100 mm, wewnętrznym 80 mm, wysokości 200 mm i kącie 90° (Rys. 2) b) utworzenie nowego, lokalnego kartezjańskiego układu współrzędnych (CS) o numerze 11 (Rys. 3): współrzędne środka: (0, 0, 0), obrót układu względem osi *Y* układu globalnego: –45° (należy wskazać dowolne miejsce w oknie *Graphics Window* (-> ok), a następnie skorygować wartości).

c) dopasowanie płaszczyzny pracy (WP) do uprzednio utworzonego układu współrzędnych (*Working Plane> Align WP with> Specified Coordinate System*),

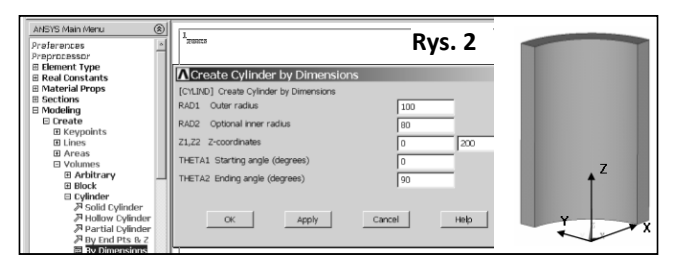

d) podział wycinka walca za pomocą płaszczyzny pracy (*Working Plane*) i usunięcie dolnej objętości (Rys. 4),

e) zadeklarowanie gęstości dyskretyzacji w postaci liczby podziałów na liniach i utworzenie kopii wycinka walca, odbitej względem płaszczyzny *xy* lokalnego układu współrzędnych (CS 11) (Rys. 5),

f) ustawienie globalnego układu współrzędnych jako układu aktywnego: *Utility Menu> Work Plane> Change Active CS to> Global Cartesian* oraz utworzenie

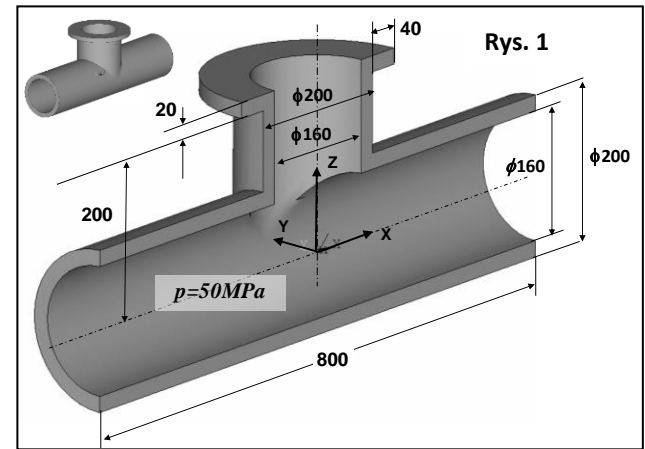

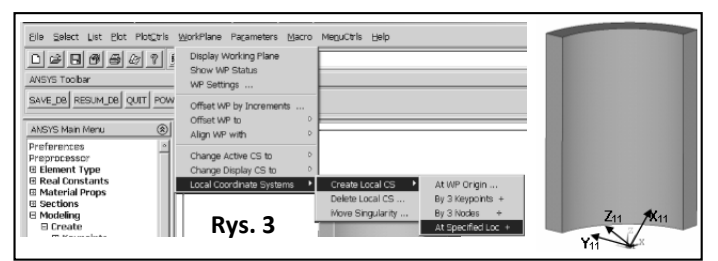

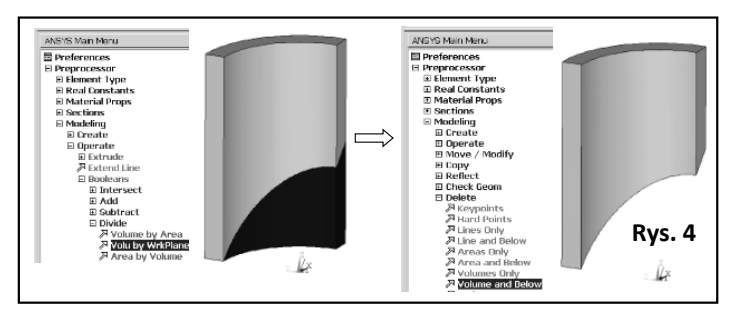

kopii powierzchni *S<sup>1</sup>* , odbitej względem płaszczyzny *XY* (Rys. 6): *Preprocessor> Modeling> Reflect> Area* g) scalenie punktów, linii i powierzchni o tym samym położeniu: *Preprocessor> Numbering Ctrls> Merge Items> All*

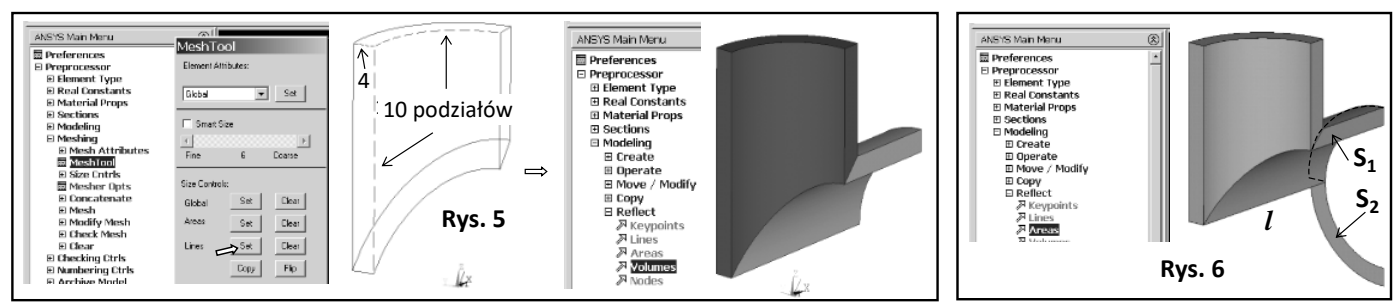

h) wyciągnięcie powierzchni *S<sup>2</sup>* wzdłuż linii *l* (Rys. 6,7): *Preprocessor> Modeling> Operate> Extrude> Areas> Along Lines*

i) wyciągnięcie powierzchni *S<sup>1</sup>* i *S<sup>2</sup>* o 200 mm wzdłuż osi *X* układu globalnego (Rys. 8): *Preprocessor> Modeling > Operate> Extrude> Areas> By XYZ Offset*

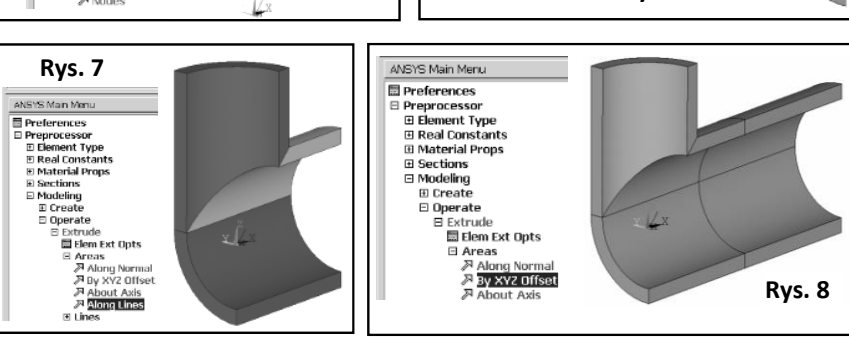

j) utworzenie kołnierza (Rys. 9):

- skopiowanie punktu *P1* o 40 mm wzdłuż osi *Y* układu globalnego: *Preprocessor> Modeling> Copy> Keypoint*s,
- utworzenie linii pomiędzy punktami *P1* i *P2*: *Preprocessor> Modeling> Create> Lines> Straight Line ,*
- wyciągnięcie linii wzdłuż łuku: *Preprocessor> Operate> Extrude> Lines > Along Lines*,
- wyciągnięcie powierzchni *S<sup>3</sup>* o 20 mm wzdłuż osi *Z* układu globalnego i powtórne scalenie modelu komendą *Merge Items> All*

k) zapisanie bazy danych (Utility Menu> File> Save As…, np.: trojnik.db)

2. Wybór elementu: SOLID185 (Brick 8 node, simplified enhanced strain) 3. Zdefiniowanie liniowo sprężystych, izotropowych właściwości materiału:  $E= 2.10<sup>5</sup>$  MPa (moduł Younga),  $v = 0.3$  (liczba Poissona)

4. Zadeklarowanie liczby podziałów na pozostałych liniach i utworzenie regularnej siatki z sześciościennych elementów skończonych (Rys. 10)

5. Zapisanie siatki elementów w postaci obrazu (*Plot> Elements, PlotCtrls> Redirect Plots-> To JPEG File …*)

6. Zapisanie liczby węzłów i elementów w Tab. 1, dla przypadku I (*Utility Menu> List> Status> Global Status*) 7. Zadanie warunków brzegowych: symetria i ciśnienia na powierzchniach (Rys. 11), *Solution> Apply> Structural> Displacement> Symmetry B.C.> On Areas* oraz: *Apply> Structural* > *Pressure> On Areas*

8. Obliczenie modelu (*Solution-> Solve-> Current LS*)

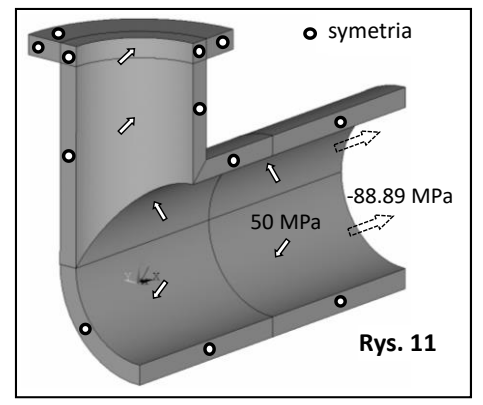

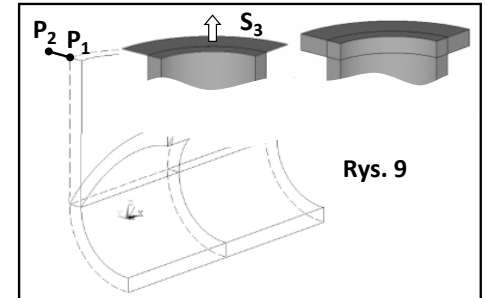

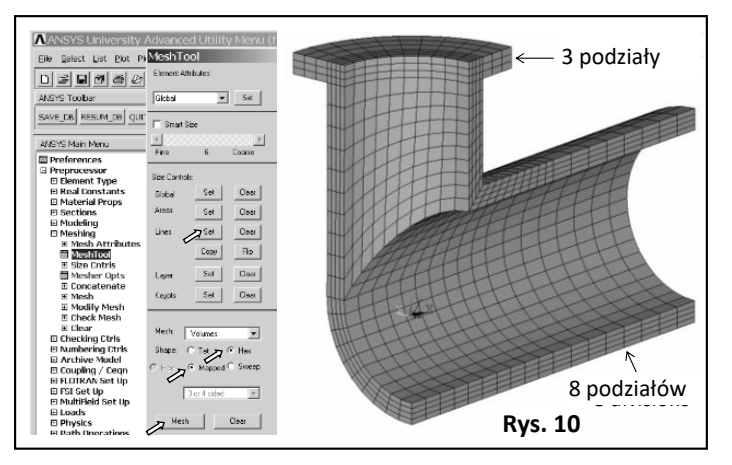

Example 19 division of the state of the state of the state of the state of the state of the state of the state of the state of the state of the state of the state of the state of the state of the state of the state of the *Ujemne ciśnienie o wartości -88.89 MPa, zadane na swobodnych powierzchniach rury pokazanych z prawej strony na Rys. 11, odpowiada składowej osiowej naprężenia w ściance na skutek ciśnienia wewnętrznego 50 MPa. Założono, że tylko zewnętrzna powierzchnia kołnierza jest podparta, ponieważ na powierzchni wewnętrznej znajduje się podatna uszczelka.*

9. Wyświetlenie mapy konturowej przemieszczeń sumarycznych (*Main Menu> General Postproc> Read Results> First Step* i *Main Menu> General Postproc> Plot Results> Contour Plot> Nodal Solu> DOF Solution> Displacement Vector sum 'USUM'),* zapisanie mapy jako obrazu i wpisanie maksymalnej wartości USUM w Tab. 1.

10. Wyświetlenie i zapisanie w postaci obrazów map konturowych składowych naprężeń: SX, SY, SZ, SXY, SYZ, SXZ i naprężenia zredukowanego według hipotezy Hubera (Von Mises stress SEQV) (Main Menu> General Postproc> Plot *Results> Contour Plot> Nodal Solu> Stress…)*

11. Znalezienie uśrednionych wartości naprężeń w węźle w punkcie A (Rys. 12) (*Main Menu>General Postproc> Query Result> Subgrid Solu*) i zapisanie wyników w Tab. 1:

12. Utworzenie nowego, lokalnego cylindrycznego układu współrzędnych 12 (jak w punkcie 1.b): współrzędne środka: (200, 0, 0), obrót względem osi *Y* układu globalnego: –90° 13. Wybór cylindrycznego układu 12 do prezentacji wyników (*Main Menu> General Postproc> Options for Output> [RSYS]-> Local system, Local system reference no.-> 12)*

14. Zaznaczenie dwóch objętości pokazanych na Rys. 13: *Select> Entities, Volumes, By Num/Pick, From Full, Apply, …,*

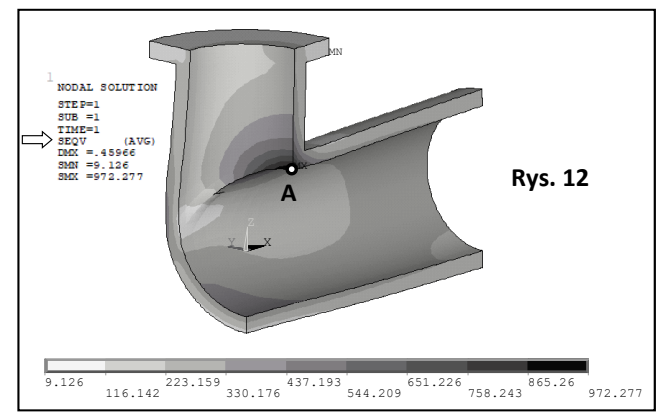

a następnie: *Select> Everything Below> Selected Volumes* 15. Zapisanie map konturowych naprężeń: SX (promieniowe), SY (obwodowe) i SZ (po osi rury) 16. Wyświetlenie i zapisanie wykresów SX, SY i SZ wzdłuż ścieżek: *path* 1 i 2 (Rys. 13) i porównanie wyników z teorią Lamé, dla  $r = R_1$  and  $R_2$ . 17. Zaznaczenie całego modelu:

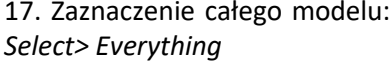

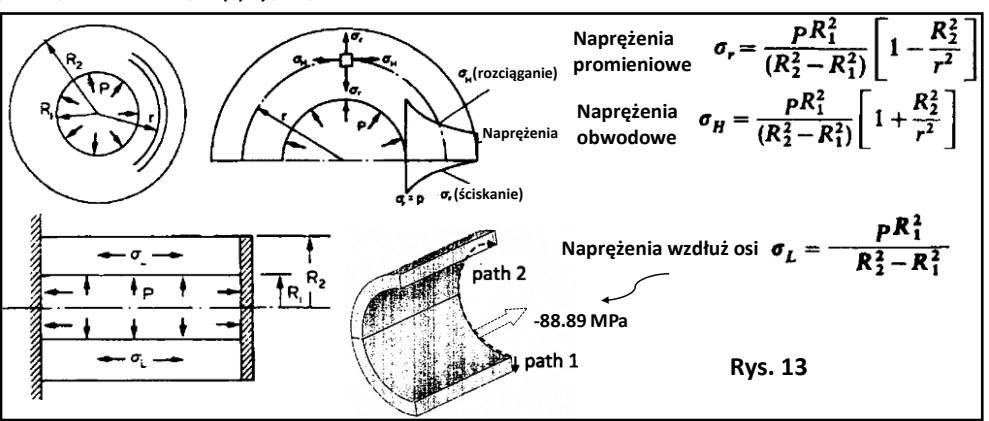

18. Przeprowadzenie analizy MES dla przypadku II, z zastosowaniem elementu skończonego SOLID186 (Brick 20 node, uniform reduced integration) oraz regularnej siatki z elementów sześciościennych. Wpisanie wyników do Tab. 1 i zapisanie map konturowych dotyczących przemieszczeń sumarycznych (USUM) i naprężenia zredukowanego Von Mises stress (SEQV).

19. Przeprowadzenie symulacji numerycznej dla przypadku III, po zmianie elementu skończonego na SOLID185 (Brick 8 node, simplified enhanced strain), z zastosowaniem siatki typu *free* z elementów czworościennych. Wpisanie wyników do Tab. 1 i zapisanie map konturowych USUM i SEQV.

20. Poprawienie modelu geometrycznego (opis poniżej) i przeprowadzenie obliczeń dla przypadku IV, z zastosowaniem regularnej siatki z elementów sześciościennych SOLID185. Wpisanie wyników do Tab. 1 i zapisanie map konturowych USUM i SEQV.

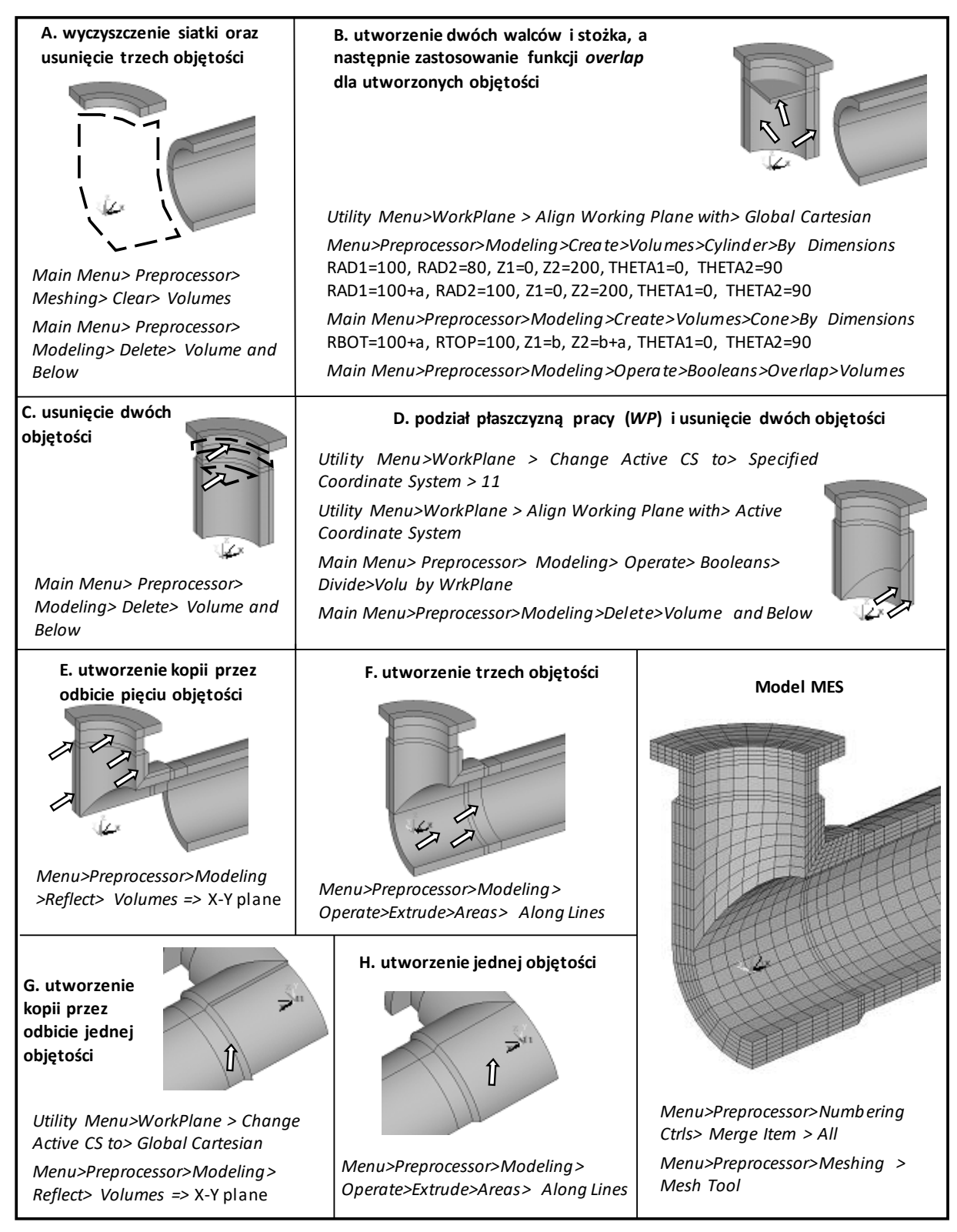